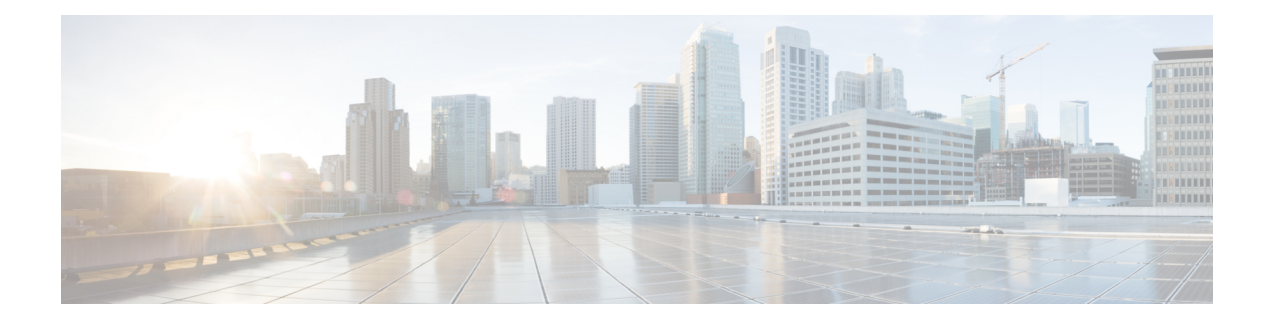

# **CAR system scheduler**

The CAR System Scheduler allows you to configure the CDR load schedule and schedule daily, weekly, and monthly reports.

- Set up CDR load [schedule,](#page-0-0) page 1
- [Schedule](#page-2-0) daily reports, page 3
- [Schedule](#page-3-0) weekly reports, page 4
- [Schedule](#page-4-0) monthly reports, page 5
- [Alarms,](#page-5-0) page 6
- [Related](#page-6-0) topics, page 7
- Additional [documentation,](#page-7-0) page 8

## <span id="page-0-0"></span>**Set up CDR load schedule**

By default, CDR data loads continuously 24 hours a day, 7 days a week, and loads only CDR records.

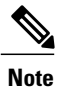

The default batch size equals 600 CDR or CMR records. The default sleep time between each CDR batch equals 2500 ms and 3000 ms for each CMR batch. You can, however, configure the batch size from the tbl system preferences table "LOADER BATCH" column to have any value between 50 and 2000.

This section describes how to customize the loading schedule, how to restore the default loading schedule if it is customized, and how to disable CDR loading.

Disable CDR loading when you are installing or upgrading the system. Of course, the CDR data does not get updated when CDR loading is disabled. Be sure to enable CDR loading again as soon as possible. The CAR tool does not affect the CDR generation in Cisco Unified Communications Manager.

 $\boldsymbol{\mathcal{P}}$ 

**Tip** To manually delete the CAR data and reload the database with CDRs.

#### **Procedure**

### **Step 1** Choose **System** > **Scheduler** > **CDR Load**. The CDR Load window displays.

- **Step 2** Choose one of the following options:
	- a) Disable Loader To disable CDR data loading, check the **Disable Loader** check box and click the **Update** button.

CDR data will not load into CAR until you enable CDR loading. Changes take effect at midnight. You can force the change to take effect immediately by stopping and restarting the CAR Scheduler service.

To enable CDR data loading, uncheck the **Disable Loader** check box and continue with the next step to configure the load parameters.

- b) Continuous Loading 24/7 To enable the CDR Loader to run continuously 24 hours a day, 7 days a week to load CDRsinto the CAR database, check the **Continuous Loading 24/7** check box and click the **Update** button. This choice represents the default setting for the CDR Load Scheduler.
	- Under the default setting, only CDR records continuously load. The CMR records do not load. You must manually uncheck the **Load CDR only** check box to force the CMR records to continuously load with the CDR records. **Note**

The CAR Scheduler service stops, and the CAR Loader, as configured, runs immediately (within 1 to 2 minutes). The CAR Scheduler service restarts. If no new files for processing exist, the CDR Loader sleeps and then checks periodically for new files to be loaded.

- If this option is chosen, it takes precedence over and ignores the other CDR and CMR load parameters on the screen, such as Time, Loading Interval, Duration, and Uninhibited Loading. **Note**
- c) Load CDR Only To load only CDR records into the CAR database, check the **Load CDR only** check box and click the **Update** button. Continue to the next step to configure the load parameters. With this option, CMR records do not load into the CAR database. This choice represents the default setting for the CDR Load Scheduler.
- **Step 3** In the Load CDR & CMR area, complete the fields as described in the following table.

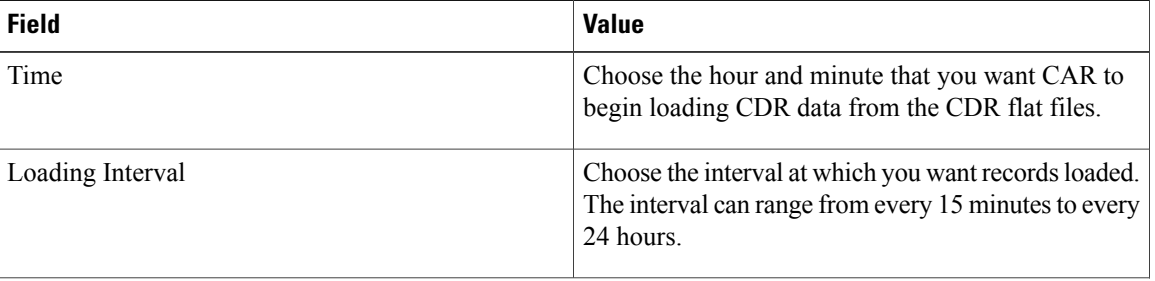

#### **Table 1: Load CDR & CMR Values**

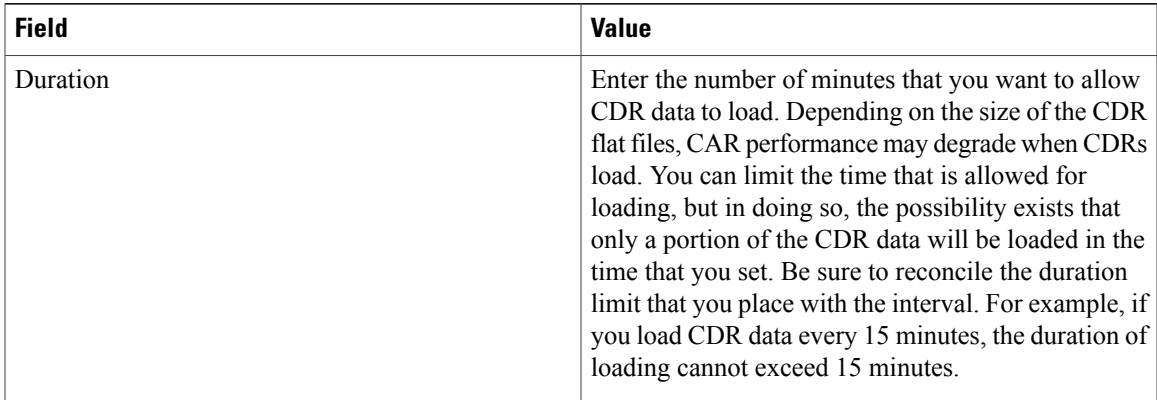

Uninhibited loading allows you to set a time during which CDR data will load continuously. CDR data does not load **automatically** in the duration that is specified. The CDR data loads uninhibited in the specified duration only if loading starts at the duration that is specified in the Load CDR and CMR area settings. If CDR data loading starts at an uninhibited loading interval, loading continues to the end of the uninhibited loading interval, plus the time in the duration field that is set in the Load CDR and CMR area, or until no new files to process exist.

Uninhibited loading take precedence over any values that are set for scheduled loading. If you do not want uninhibited loading of CDR data, set the From and To values at 00:00.

**Step 4** In the Uninhibited Loading of CDR area, complete the fields as described in the following table:

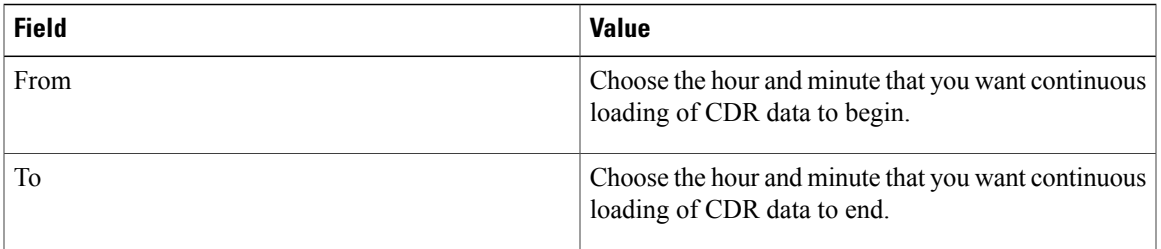

#### **Table 2: Uninhibited Loading of CDR Values**

#### **Step 5** Click the **Update** button.

CAR will load CDR data based on the time, interval, and duration that you have specified. Changes take effect at midnight. You can force the change to take effect immediately by stopping and restarting the CAR Scheduler service.

If Continuous Loading 24/7 is selected, the CAR Scheduler service restarts automatically when the **Update** button is clicked. CAR will load CDR data immediately (within 1 to 2 minutes). **Note**

### <span id="page-2-0"></span>**Schedule daily reports**

The Daily Report Scheduler schedules the time and duration of CAR daily reports.

through 11 represent a.m. hours, and  $12$ 

### **Before You Begin**

Specify the reports to be generated by using the Automatic Generation/Alert Option. This section describes how to schedule the time and duration of the automatic daily reports.

#### **Procedure**

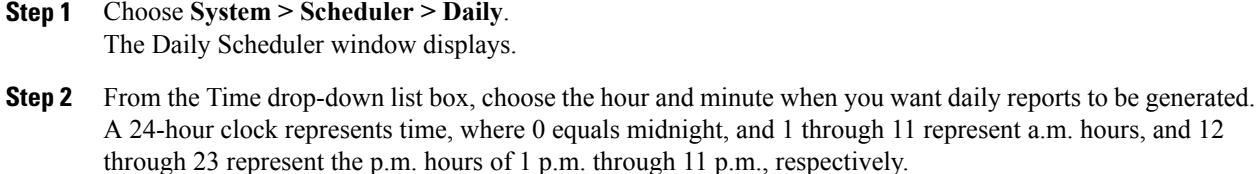

**Step 3** From the Life drop-down list box, choose the duration of the report from the range of 0 to 12 days. If you set the life of the report to 00, the report does not generate. **Tip**

### **Step 4** Click the **Update** button.

Reports with report generation interval of Daily in the Automatic Generation/Alert Option and enabled automatically generate every day at the time that you specify and get deleted after the number of days that you specify.

Changestake effect at midnight. You can force the change to take effect immediately by stopping and restarting the CAR Scheduler service.

To restore the defaults, click the **Restore Defaults** button. By default, the daily reports run at 1 a.m. every day and get purged after two days. **Tip**

## <span id="page-3-0"></span>**Schedule weekly reports**

The Weekly Report Scheduler schedules the day, time, and duration of the automatic weekly reports.

#### **Before You Begin**

Use the Automatic Generation/Alert Option to specify the reports to be generated.

This section describes how to schedule the day, time, and duration of the automatic weekly reports.

#### **Procedure**

- **Step 1** Choose **System > Scheduler > Weekly**. The Weekly Scheduler window displays.
- **Step 2** From the Day of Week drop-down list box, choose the day that you want reports to be generated.
- **Step 3** From the Time drop-down list box, choose the hour and minute when you want reports to be generated. A 24-hour clock represents time, where 0 equals midnight, and 1 through 11 represent a.m. hours, and 12 through 23 represent the p.m. hours of 1 p.m. through 11 p.m., respectively.
- **Step 4** From the Life drop-down list box, choose the duration of the report from the range of 00 to 12 weeks. The option that you choose indicates how many weeksthe report remains on the disk before the report gets deleted.
	- If you set the life of the report to 00, the report does not generate. **Tip**
- **Step 5** Click the **Update** button.

Reports with report generation interval of Weekly in the Automatic Generation/Alert Option and enabled automatically generate every week at the time that you specify and get deleted after the number of weeks that you specify.

Changes take effect at midnight. For the changes to take effect immediately, stop and restart the CAR Scheduler service in the Control Center - Feature Services window.

To restore the defaults, click the **Restore Defaults** button. By default, weekly reports run at 4 a.m. every Sunday and get purged after four weeks. **Tip**

## <span id="page-4-0"></span>**Schedule monthly reports**

The Monthly Report Scheduler schedules the day, time, and duration of CAR monthly reports.

### **Before You Begin**

Use the Automatic Generation/Alert Option to specify the reports to be generated.

This section describes how to schedule the day, time, and duration of the automatic monthly reports.

### **Procedure**

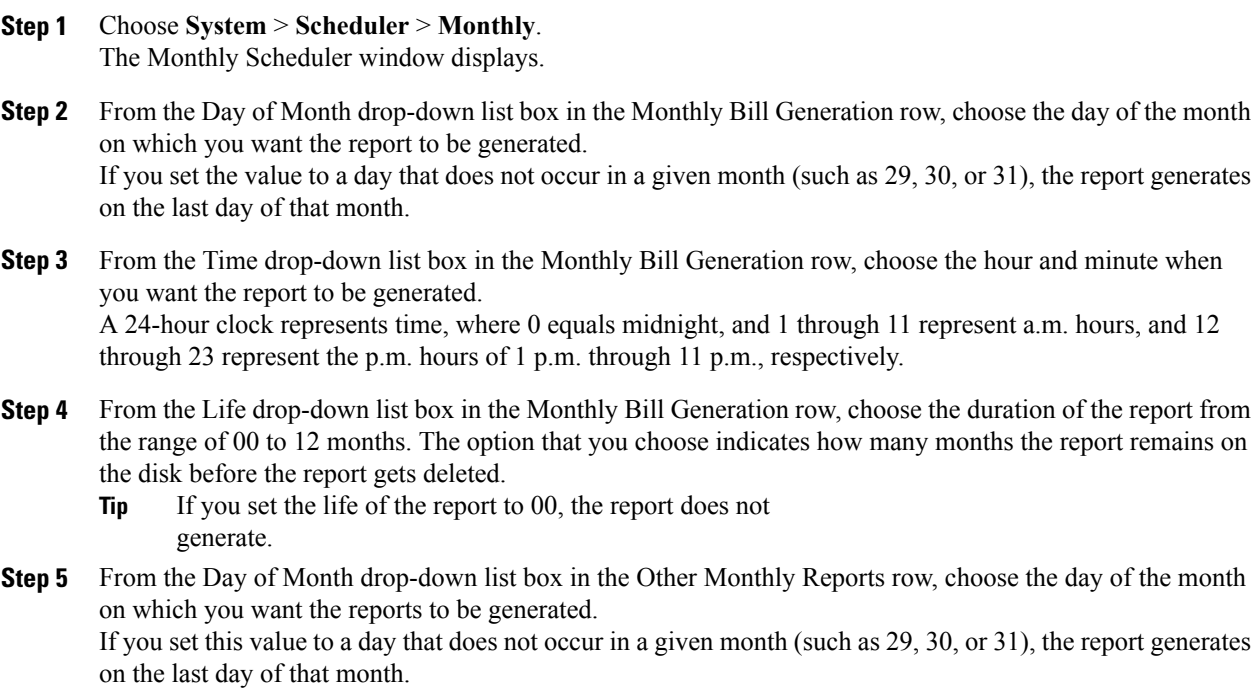

**Step 6** From the Time drop-down list box in the Other Monthly Reports row, choose the hour and minute that you want reports to be generated.

A 24-hour clock represents time, where 0 equals midnight, and 1 through 11 represent a.m. hours, and 12 through 23 represent the p.m. hours of 1 p.m. through 11 p.m., respectively.

- **Step 7** From the Life drop-down list box in the Other Monthly Reports row, choose the life of the report from the range of 00 to 12 months. The option that you choose indicates how many months the report remains on the disk before the report gets deleted.
	- If you set the life of the report to 00, the report does not generate. **Tip**
- **Step 8** Click the **Update** button.

Reports with report generation interval of Monthly in Automatic Generation/Alert Option and enabled automatically generate every month at the time that you specify and are deleted after the number of months that you specify.

Changes take effect at midnight. For the changes to take effect immediately, stop and restart the CAR Scheduler service in the Control Center - Feature Services window.

To restore the defaults, click the **Restore Defaults** button. By default, monthly bill reports run at 3 a.m. on the first day of every month and get purged after two months, and other monthly reports run at 2 a.m. on the first day of every month and get purged after two months. **Tip**

## <span id="page-5-0"></span>**Alarms**

This release of Cisco Unified Communications Manager introduces a CAR alarm catalog (CARAlarmCatalog.xml) for the CAR Scheduler.

The following table displays the alarms/alerts in this catalog.

To configure these alarms, go to **Cisco Unified Serviceability** > **Alarm** > **Configuration** > **CDR Services**.

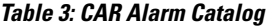

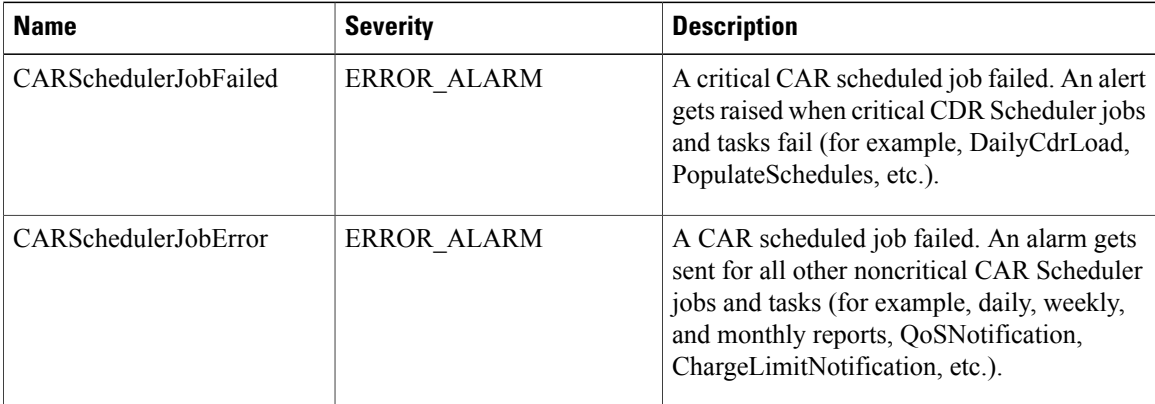

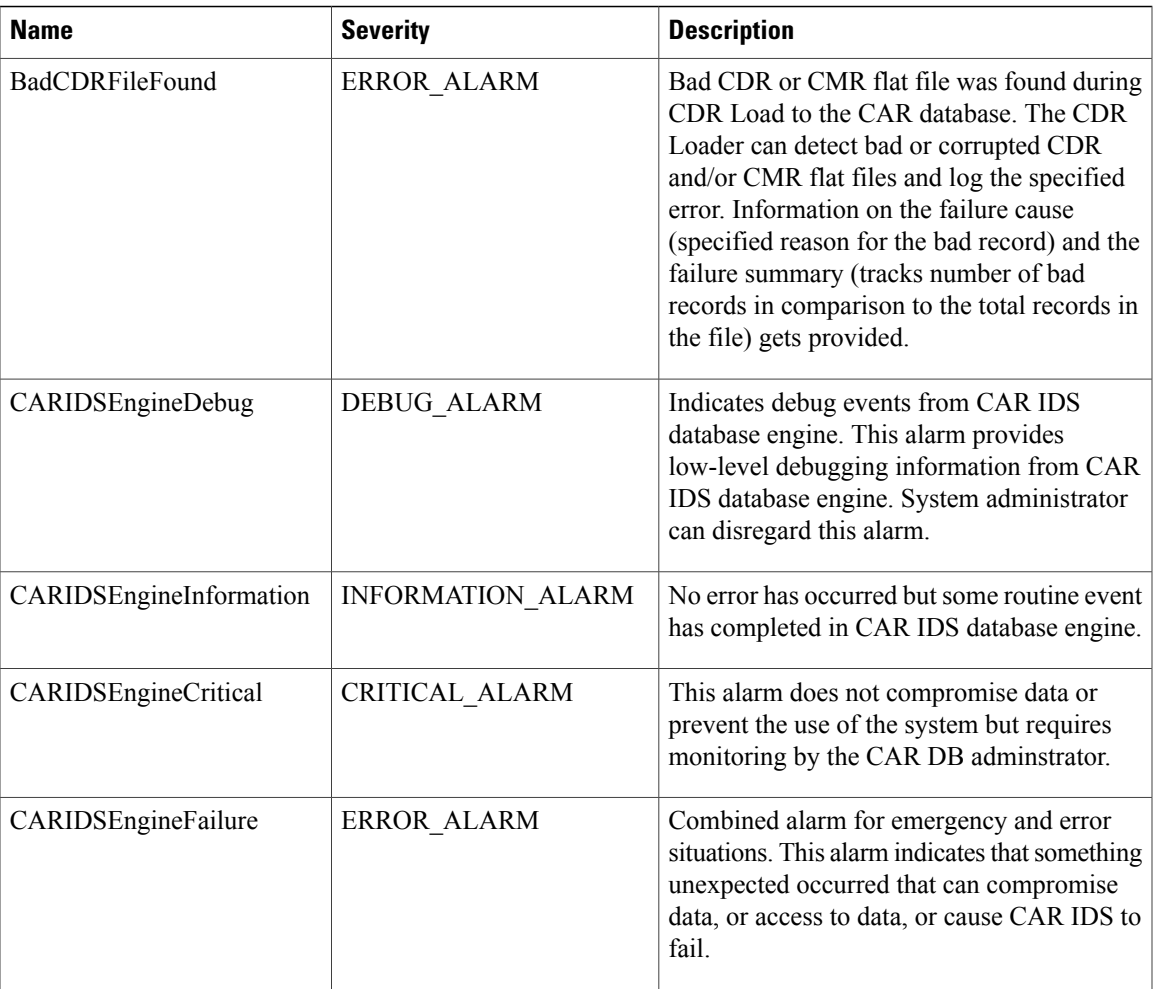

For additional information on these alarms and recommended action, see the alarm definitions at Cisco Unified **Serviceability** > **Alarm** > **Definitions** > **CARAlarmCatalog**.

# <span id="page-6-0"></span>**Related topics**

- Generate CDR Analysis and [reporting](CUCM_BK_C885BA46_00_cdr-analysis-reporting-administration-100_chapter_01.pdf#unique_68)
- Report configuration
- CAR rating [engine](CUCM_BK_C885BA46_00_cdr-analysis-reporting-administration-100_chapter_0100001.pdf#unique_43)
- CAR [reports](CUCM_BK_C885BA46_00_cdr-analysis-reporting-administration-100_chapter_0100010.pdf#unique_44) QoS values
- CAR reports [notification](CUCM_BK_C885BA46_00_cdr-analysis-reporting-administration-100_chapter_0100100.pdf#unique_46) limits

## <span id="page-7-0"></span>**Additional documentation**

- Cisco Unified Communications Operating System Administration Guide
- Cisco Unified Serviceability Administration Guide
- Cisco Unified Communications Manager Call Detail Records Administration Guide